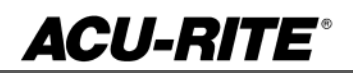

# MILLPWR<sup>G2</sup> SOFTWARE **UPDATE**

October 27, 2016

MILL**PWRG2 2 & 3 Axis**

**Release of Version R4SP4**

**NOTE:** HEIDENHAIN Corporation recommends making a backup of the control with the included USB Recovery Drive before updating the control software. Please refer to the manual included with the drive for the backup procedure

R4SP4 is a complete software update.

If a special PLC for AMI functions was created for your MILLPWR system this may need to be reinstalled after completing the R4SP4 update.

**AMI** or users of auxiliary machine function interface will need to first check two configuration settings in their current system.

Make note of the values so that they can be restored manually after the R4SP4 update, via the Machine Functions menu.

The special password provided or setup by your authorized dealer to access the Advanced Configuration from Installation Setup is required in order to view these settings:

System -> PLC -> CfgOemBool -> NP\_MG\_quard\_inactive – [value] If the setting is FALSE, then in R4SP1 they should set "Guards" to "Enabled" Axes -> ParameterSets -> PS\_1 -> CfgAxisAnalog – [unipolar]

If the setting is "off", then in R4SP4 they should set "Polarity" to "Bipolar"

To verify your software version, from the **DRO** screen press SETUP. If one of your soft keys is labeled More Commands, you have release 1 (R1) software. If one of your soft keys is labeled Install Setup, press this key. Enter the password 8891 and press Enter. The installed software version will be displayed at the bottom left of your screen.

If any issues are encountered, please contact your service representative for assistance.

You can download the software release update from our web site at www.acu-rite.com. If you wish to purchase the software and operation manual from ACU-RITE, contact Customer Service to place an order.

## **Installing the software onto your MILLPWRG2 system:**

Use a blank USB memory stick (1 GB or larger) to update the software. Do not use any memory stick with a smaller storage capacity. The software installation files are required for updating the software. When a USB memory device in placed in a USB port prior to boot up with the update files setup.zip, and setup.ini located within a folder named **"install",** at boot up your G2 control will detect the upgrade software files and proceed to install.

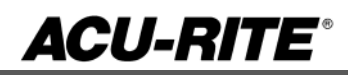

## MILLPWR<sup>G2</sup> SOFTWARE **UPDATE**

#### **Procedure for downloading the update files and placing them on a USB drive.**

Download the update from http://www.acu-rite.com/software-updates.html found under the Controls Tab.

- Unzip the downloaded archive insuring the target is the root level of your USB drive.
- Insure the files setup.zip and setup.ini are transferred to a folder at the root level of your USB drive named install, //MY USB DRIVE/install/

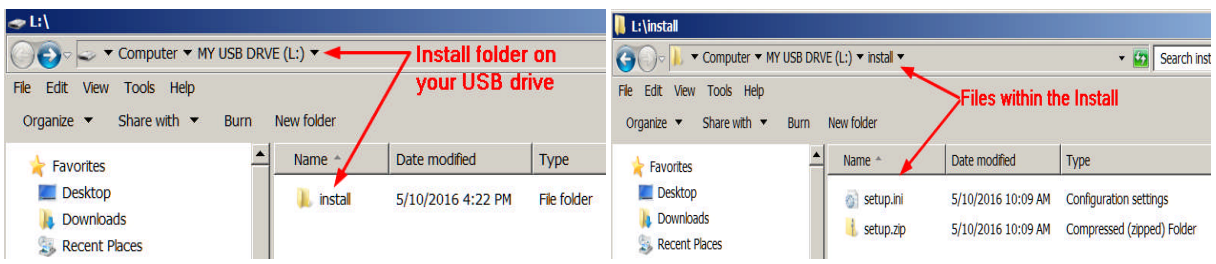

## **Procedure for updating the software**

- Shut down the control software using the normal method of pressing the Shutdown soft key and then confirming the shutdown by pressing Yes.
- Wait for the screen message which indicates that it is safe to switch off power, or restart.
- Insert the USB memory device containing the folder named "install" on the USB memory device.
- Press ENTER to restart the system.
- The software update will now be done automatically, taking approximately 10 20 minutes.

! A confirmation box will appear. If necessary, use the LEFT or RIGHT ARROW keys to select Yes and then press ENTER.

When the update is complete, it will prompt you to remove the USB drive and restart. At this time, remove the USB drive and press ENTER to restart. If the USB memory stick used for installation is not removed, then the prompt to install the software will continue to appear on subsequent power cycles.

## ! After installation, should you get a message:

On startup, to confirm a firmware update, accept the changes and RUN UPDATE.

- *(Note: This particular NC startup screen can take several minutes to display. Please be patient. Do not shutdown control and reboot.)*

After the system has restarted, it will start up normally to the control software.

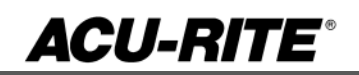

# MILLPWR<sup>G2</sup> **SOFTWARE UPDATE**

- Confirm that your count directions are correct.
- Press the SETUP hard key, then the "Install Setup" soft key, enter passcode 8891, press ENTER
- In the "Installation" dialogue, scroll down to the last option "Machine Functions" and press ENTER
- Configure the dialog to match your machine Note:(only required if special machine function options are installed like demo, ami, guards, etc.)
- Press the USE hard key, then press the "Save Changes" soft key
- After a moment, you will get a reboot prompt
- Acknowledge the reboot and you are all done at the next startup

## **These enhancements/changes were made:**

- 1. Pocket cycles dialogs have separate fields for side and bottom finish allowances.
- 2. With legacy programs, finish cut value is applied to both side and bottom finishes.
- 3. Enable Circle Center option under the Probe soft key (XY fields only).
- 4. Includes a hardware detection feature that will allow for future software updates.
- 5. AUX Function step does not break path continuity when it neighbors a Blend step.
- 6. The max feedrate override setting in Job Setup now correctly enforces the acceptable range of 150% to 200%.
- 7. Corrected an issue which enabled the user to move the cursor in the active program step listing while the program is running.
- 8. Corrected an issue in which the block form for a G-code program could be calculated incorrectly when loaded, after the same program had been previously loaded, and modified, but not saved.
- 9. If not required, the tool step only prompts for a tool change if the programmed tool does not match the current tool.

If any issues are encountered, please contact your service representative for assistance or contact technical support at millpwrservice@heidenhain.com if you have any questions.